# **オンライン授業 操作説明資料(児童生徒用)**

2022年7月 改訂版

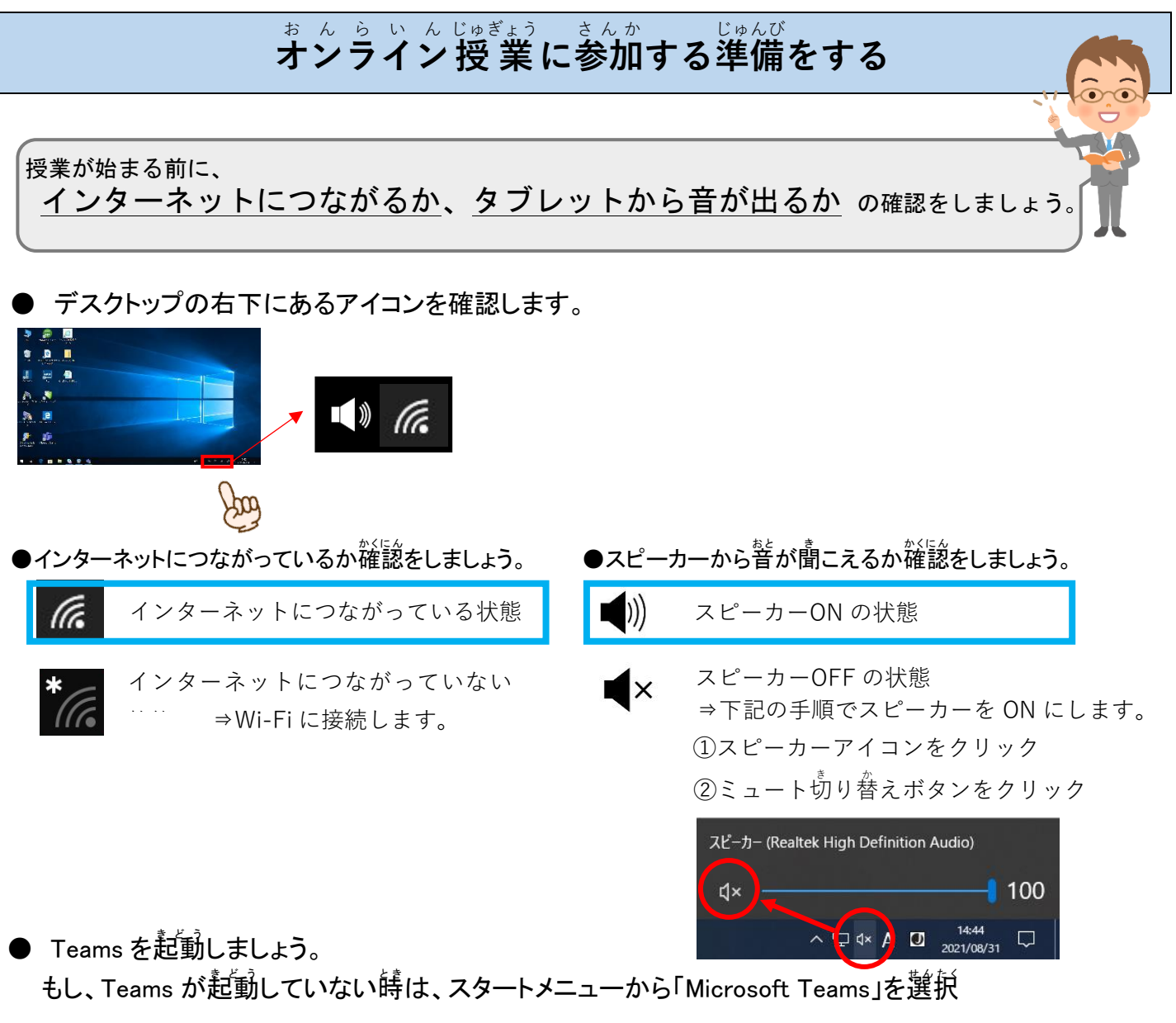

### **自分 のクラス に移動 する** じぶん く ら す いどう

①「チーム」→旨゙゚分のクラスをクリック

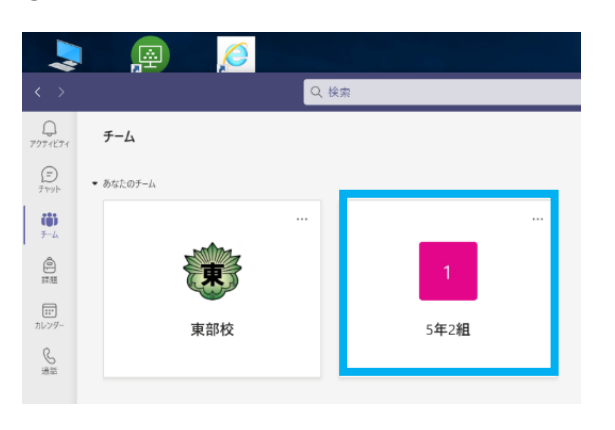

②左側のメニューにあるチャネル一覧から、「東部っ子学びの広場」を 選びます。 ※非表示になっている場合はクリックして表示にします。

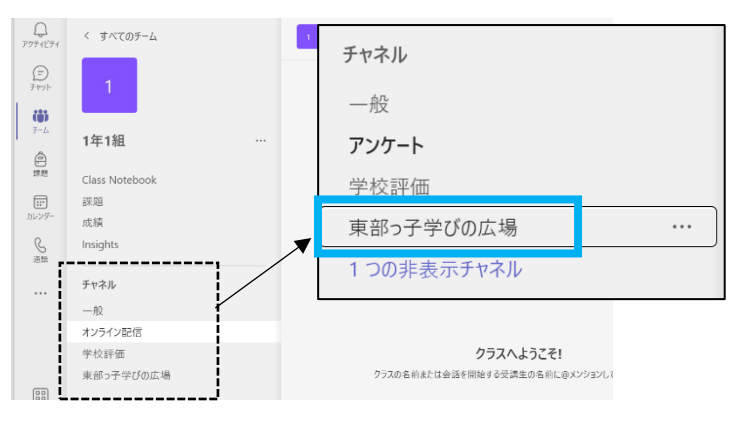

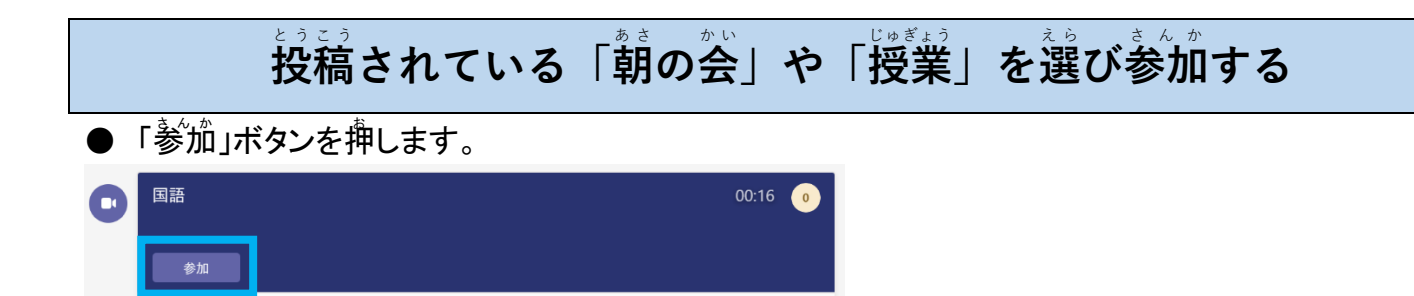

# ★ビデオ→オン マイク→オフ の状態にして「岑すぐ参'茄」をクリック

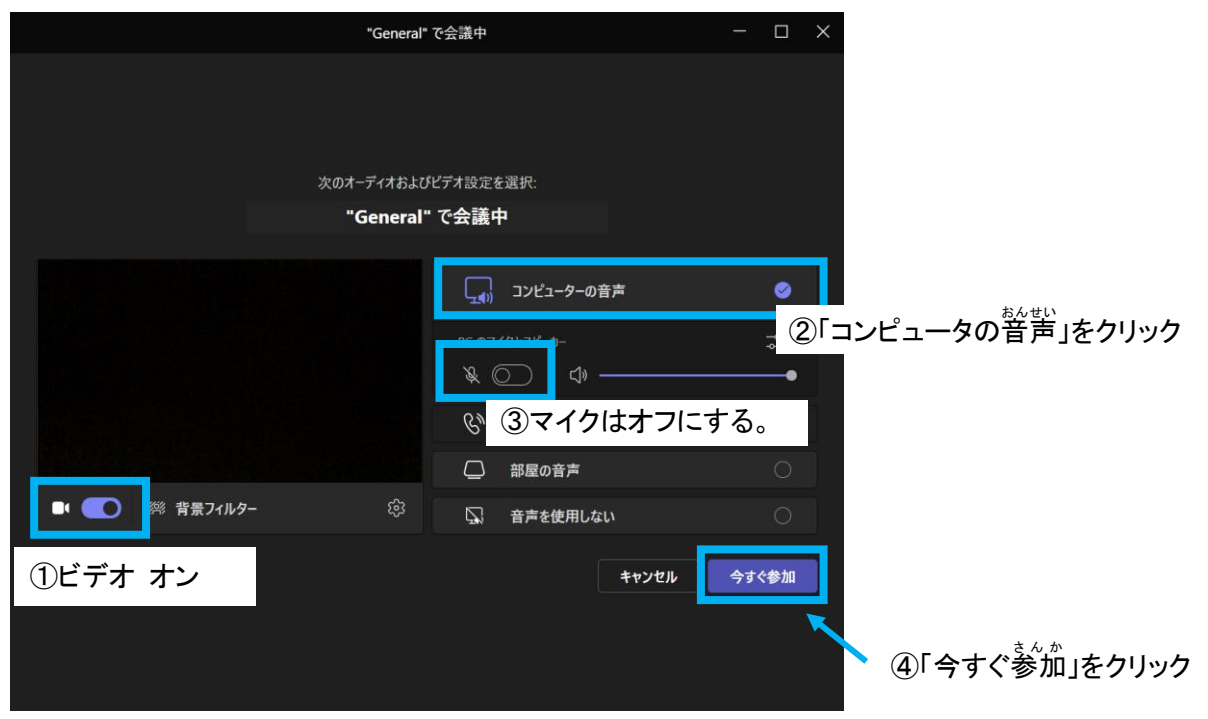

#### **授業中** じゅぎょうちゅう **に、カメラ** か め ら **やマイク** ま い く **のオン** お ん **/オフ** お ふ を切り替える

● オン/オフの切り替えは、先生からの指示によって行います。

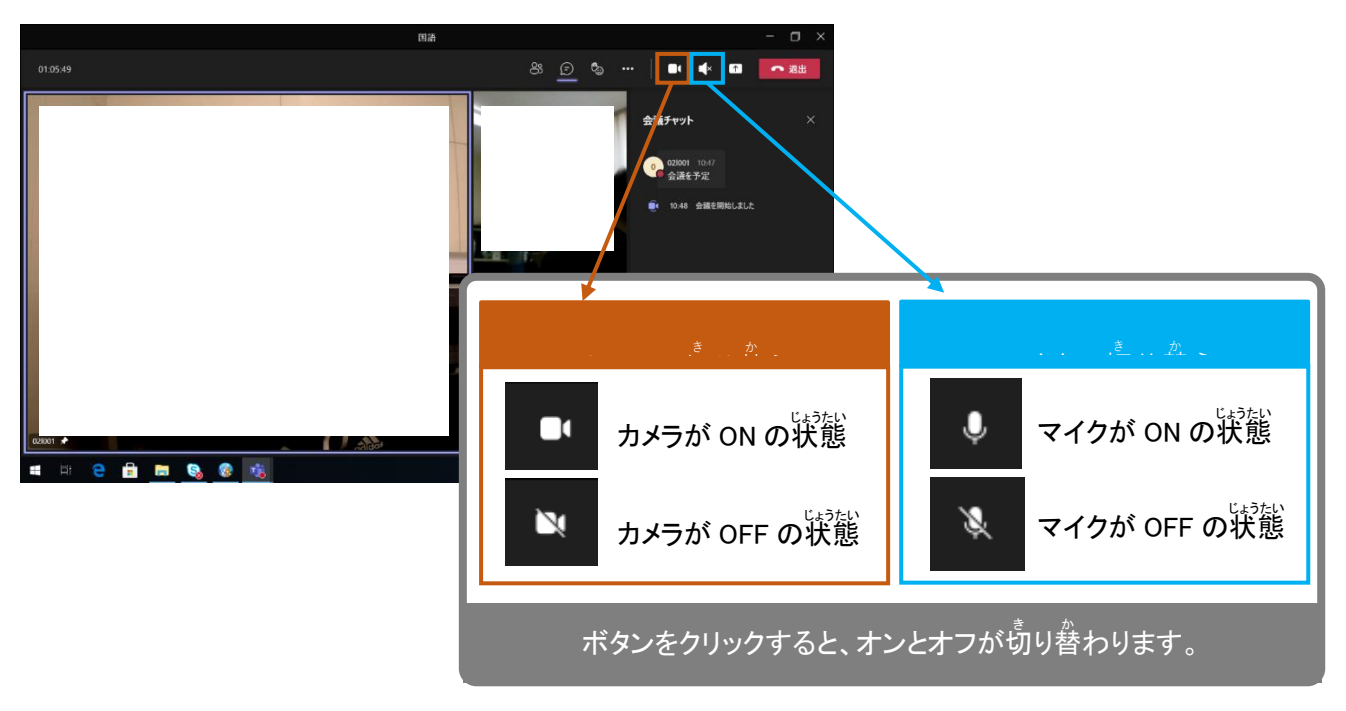

## <sub>た生の画面を大きくする(ピン</sub> ぴ ん **留** <sup>ど</sup> **め)**

● 発生の歯歯ががさい場合は、先生の名前の横の「・・・」をクリック→「固定」

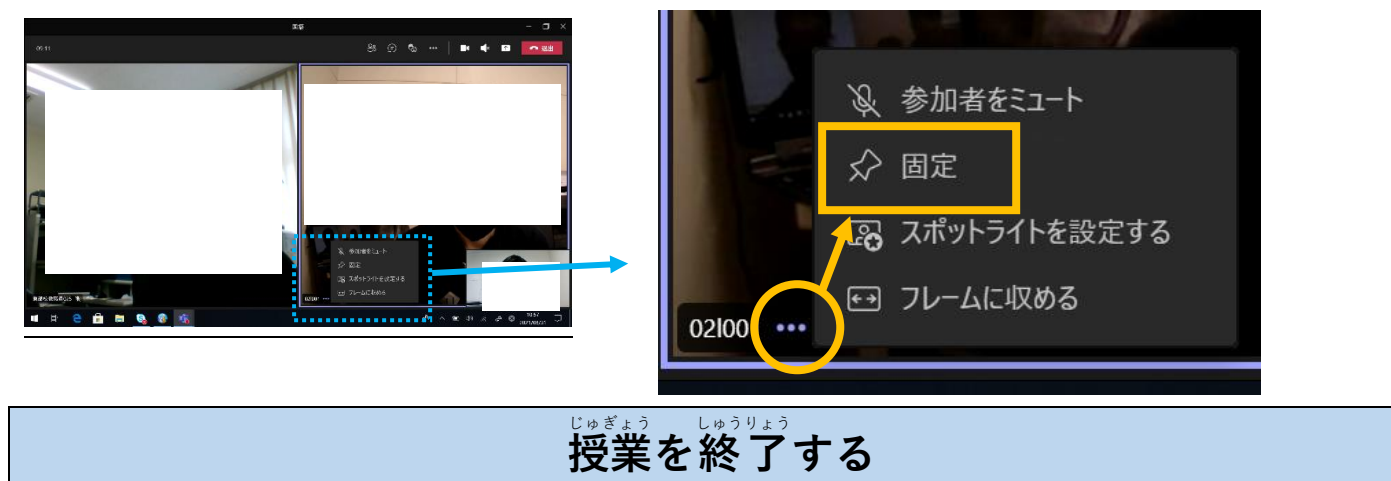

● 授業が終わったら、「退出」ボタンをクリックします。

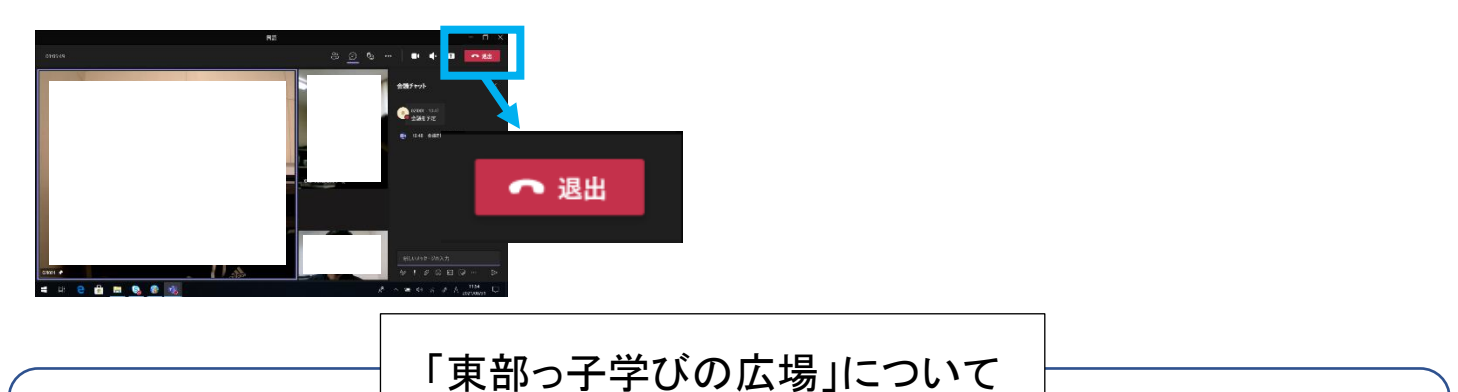

左側のメニューにあるチャネル一覧の「東部っ子学びの広場」の中には、時間割や板書が入っています。

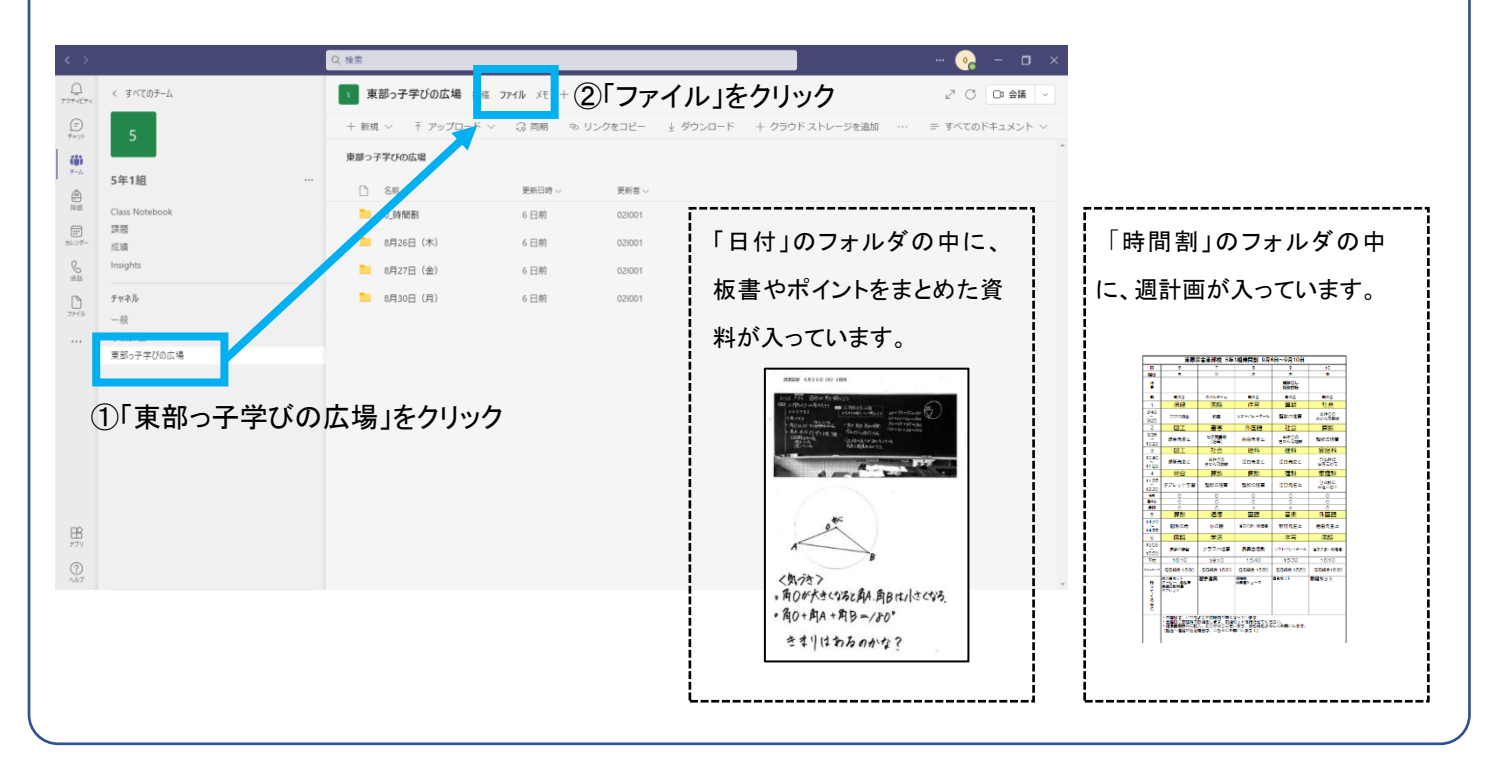